# **Partner Program certification**

Walkthrough guide

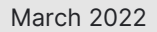

Welcome to the walkthrough guide for the Partner Program learning on MYOB Academy – we're here to help you get started on your learning journey.

First up, head to [MYOB Academy](https://academy.myob.com/).

Log in by clicking the green Login/sign up button in the top right.

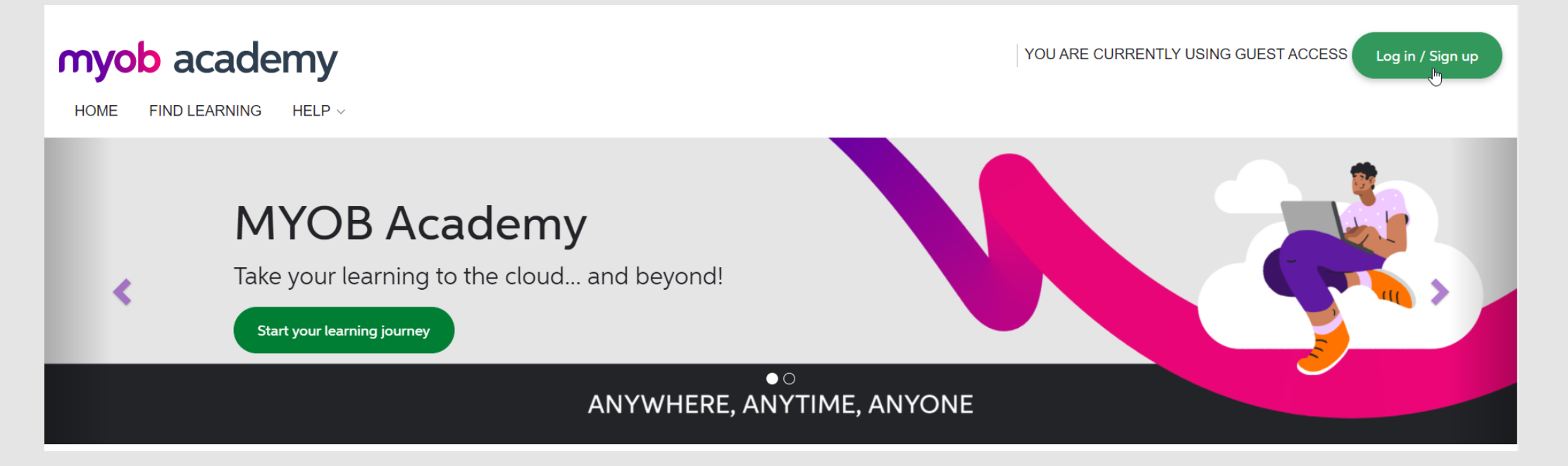

Once you're logged in, you'll see your learning dashboard.

At the top of the dashboard you'll see banners for any exclusive Partner Program certifications you aren't yet enrolled in.

Note: You'll only see these banners when you're not yet enrolled a the certification. Once enrolled, the banner associated with that certification will no longer display and you will access the certification under Current learning

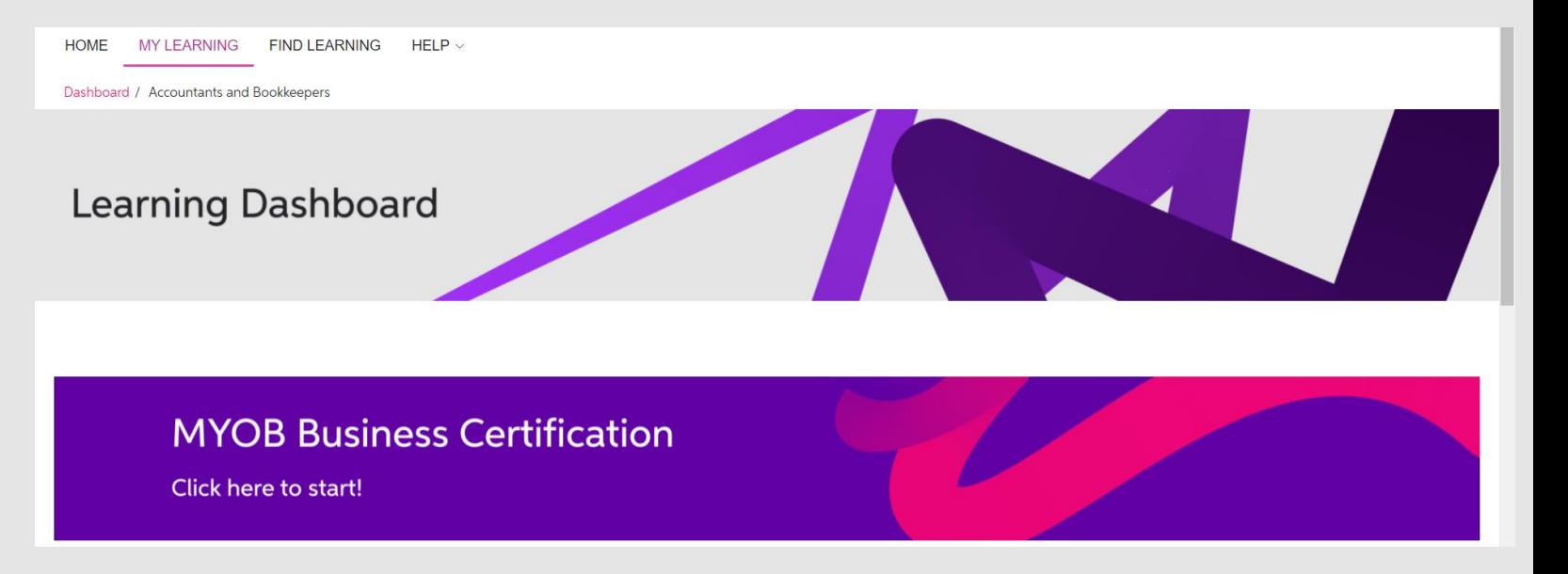

# Click the banner for the certification you want to start.

# Need help?

If anything looks wrong or missing or you just need a hand, get in touch with us via the Contact us form under the Help menu

# myob academy **HOME FIND LEARNING** HELP  $\vee$ **MY LEARNING** FAQs Dashboard / Accountants and Bookkeepers MYOB Help **Community Forum** Contact us  $\mathbb{R}$ **Learning Dashboard**

**HOME** MY I FARNING FIND I FARNING HELP  $\vee$ 

Dashboard / Courses / MYOB Business Certification

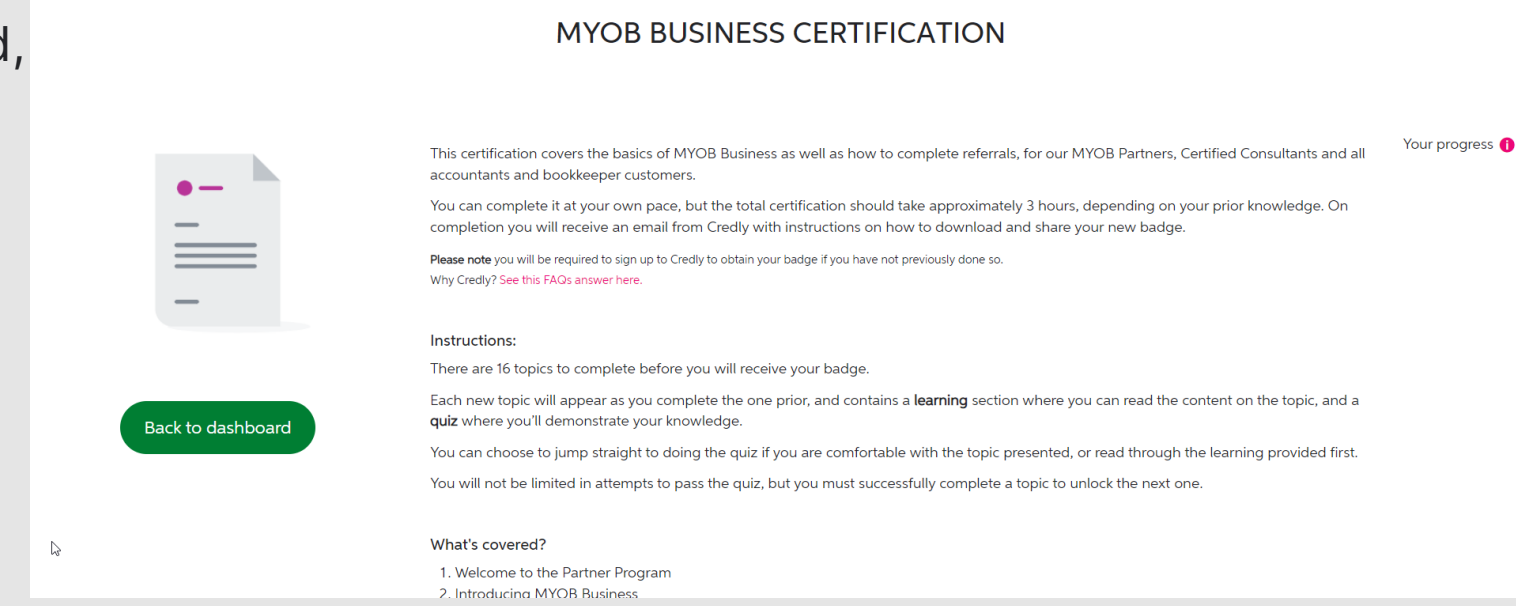

When you click a certification banner on your Learning dashboard, you'll be taken to the certification page.

Read through the provided instructions so you know what's required to complete the course and receive your certification, then get learning!

Note: all 'learning' will open in a new browser tab. This requires popups to be enabled for the MYOB Academy site. If you'd like more information on how to enable popups, please [click here.](https://support.thebigword.com/hc/en-gb/articles/115007453467-How-to-Enable-Pop-Up-Windows-in-Web-Browsers-)

This is an example of the first page you might see when you open the learning.

Click Start Course to get learning.

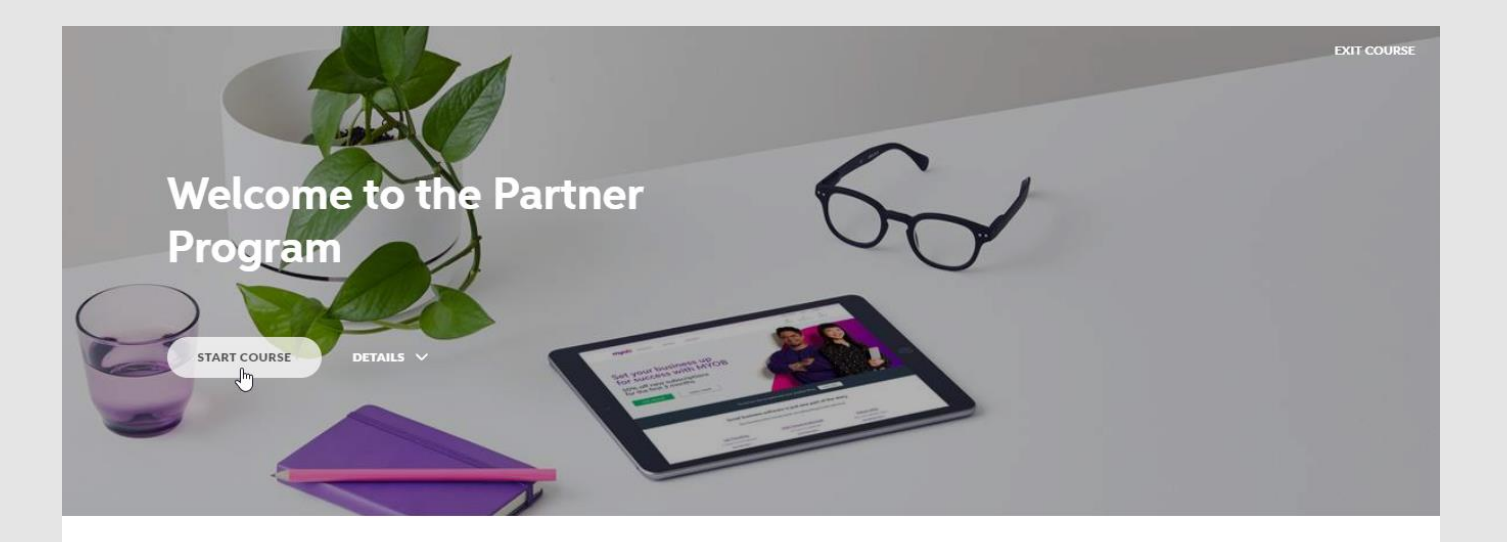

## myob

Welcome to the MYOB Partner Program (MYOB Business Certification). We're glad you're here. This course will give you a quick overview of the Partner Program and then you can get stuck in.

When you've finished a topic, exit the learning by clicking Exit course in the top right corner of the page, or closing the browser tab.

Your progress will be saved, and you'll be returned to the certification page.

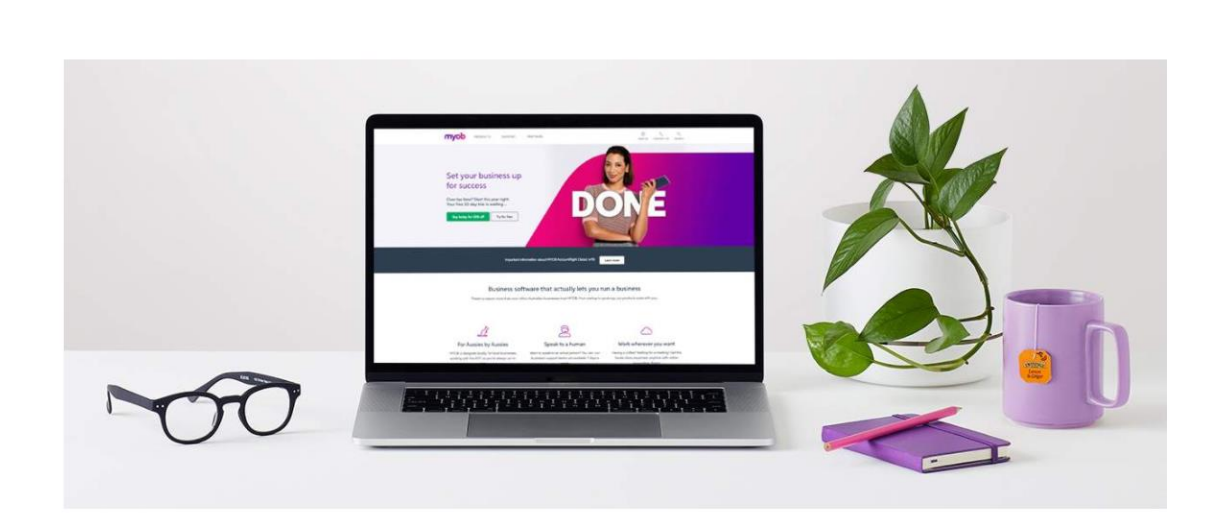

**EXIT COURSE** 

#### Congratulations. You're all done.

You can close the course using the **Exit button** in the top-right corner.  $\mathbb{Z}$ 

Once you complete the learning and pass the required assessment/s, the next topic will appear.

Note: some certifications will have the assessment/s embedded within the learning, while others will have a separate quiz on the certification page. Follow the instructions on the certification to know what you need to do!

#### $\sim$  Part 1 - Welcome to the Partner Program

Synopsis: Start here! This is where you'll learn about the benefits of being an MYOB Partner. **Instructions:** Read through the learning provided below before completing the quiz. Already know this topic? Take the quiz any time! Once completed, return to this page to continue with the next topic in the certification. Time to complete: approximately 10 minutes **a** Part 1 - Welcome to the Partner Program learning Popups will need to be enabled/allowed on this site to load the learning content. Part 1 - Welcome to the Partner Program quiz Receive a score of 80% or higher to pass this topic. You will not be limited in attempts to complete this quiz. You have now completed this topic. Continue with the next topic in the certification below.

#### $\land$  Part 2 - Introducing MYOB Business

Synopsis: From October 2021. MYOB launched MYOB Business, starting with subscriptions for new. Australian small to medium businesses. Learn about MYOB

 $\odot$ 

If you don't have time to complete the whole certification in one go, you can return to the certification from your Learning dashboard at any time.

Click the certification name under Current learning to pick up where you left off.

Learn

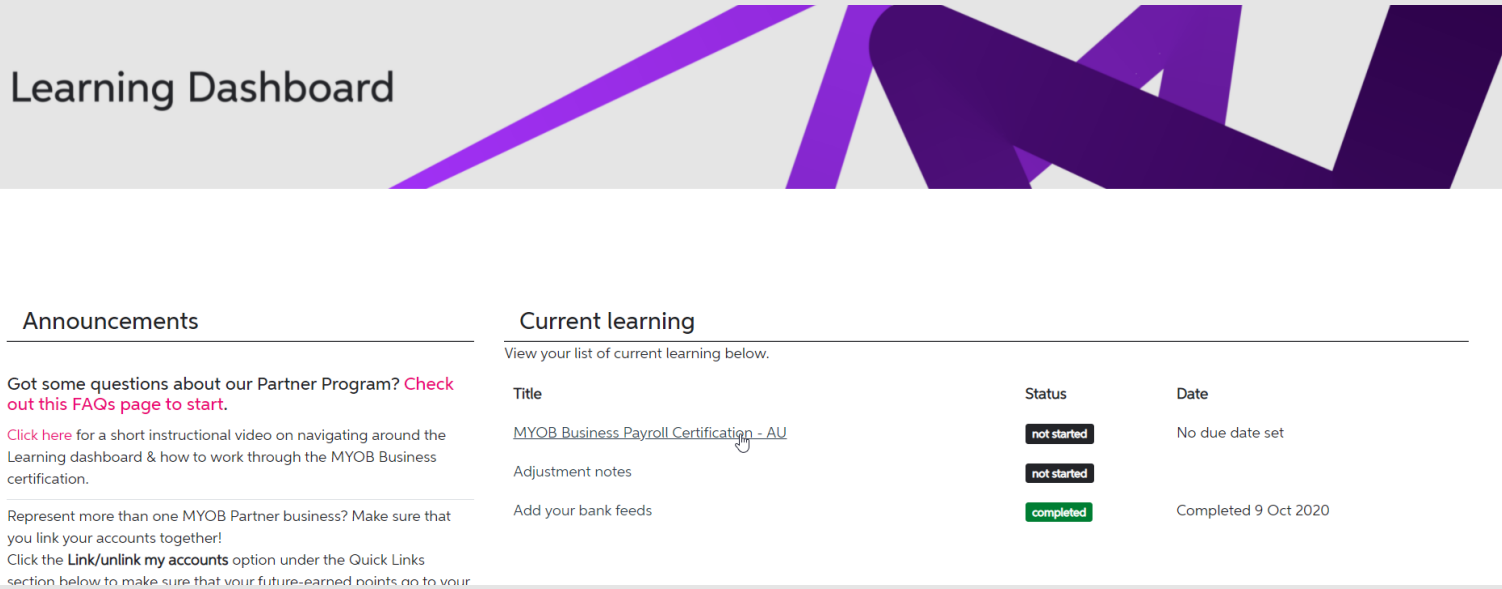

# Already know the answers?

Our certifications allow you to skip straight to the assessment of a topic without reading through the learning - just follow the instructions to see how!

Tip: We recommend you DO review the learning, even if you feel comfortable with a topic, as the assessments are based on the learning provided and may trip you up!

#### $\sim$  Part 2 - Introducing MYOB Business

Synopsis: From October 2021, MYOB launched MYOB Business, starting with subscriptions for new, Australian small to medium businesses. Learn about MYOB Business, available subscriptions, features and services, rollout dates and pricing.

Instructions: Read through the learning provided below before completing the quiz. Already know this topic? Take the quiz any time! Once completed, return to this page to continue with the next topic in the certification.

Time to complete: approximately 15 minutes

#### **B** Part 2 - Introducing MYOB Business learning

Popups will need to be enabled/allowed on this site to load the learning content.

#### | Part 2 - Introducing MYOB Business quiz

Receive a score of 80% or higher to pass this topic.

You will not be limited in attempts to complete this quiz.

Click SKIP TO ASSESSMENT to begin the assessment at

any time.

If you return to this Learning section then you'll need to restart the assessment.

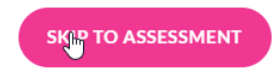

∩

Once you've completed all topics for the certification, you'll see a message of congratulations

Your Credly badge will be in your email inbox soon!

Congratulations! You have completed the MYOB Business Payroll certification. Your badge will be emailed to you separately via Credly.

When your badge is ready, you'll receive an email from us via Credly, with a link to accept it.

Click the Accept your badge button to be taken to the Credly site.

## myob

#### You've earned a new certification badge from MYOB

Display your badge proudly on your social media sites, email signature and elsewhere by clicking the button below. You'll be prompted to sign up, if you haven't already, before accessing your badge.

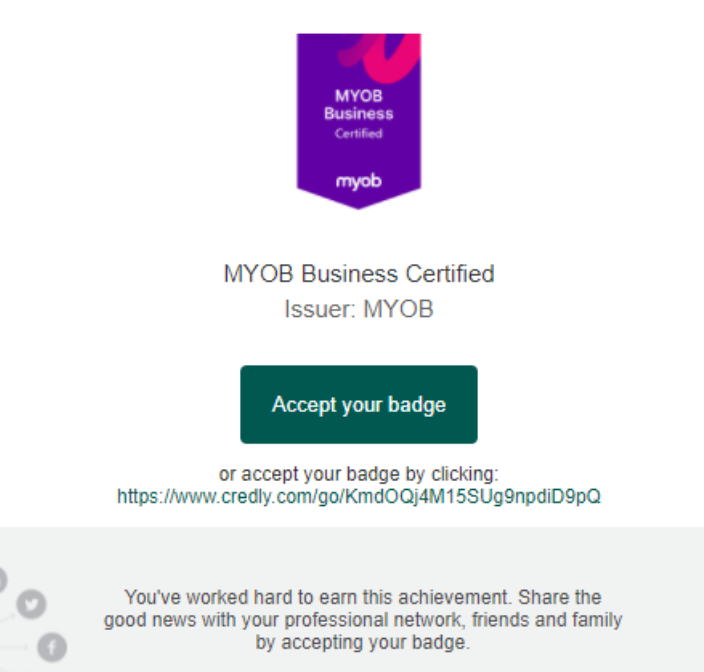

New to badging? Learn more now.

Here, you'll need to create a Credly account and claim your badge.

If you already have a Credly account, just click I have an account to be taken to the login page.

Note: MYOB have partnered with Credly as it is a globally recognised badging system and allows your customers to verify the legitimacy of your badge from us.

# Credly

# Make the most of your achievement from MYOB

Credly is the world's largest network of individuals and organizations using verified achievements to unlock opportunities. Join millions of professionals in sharing your achievements online.

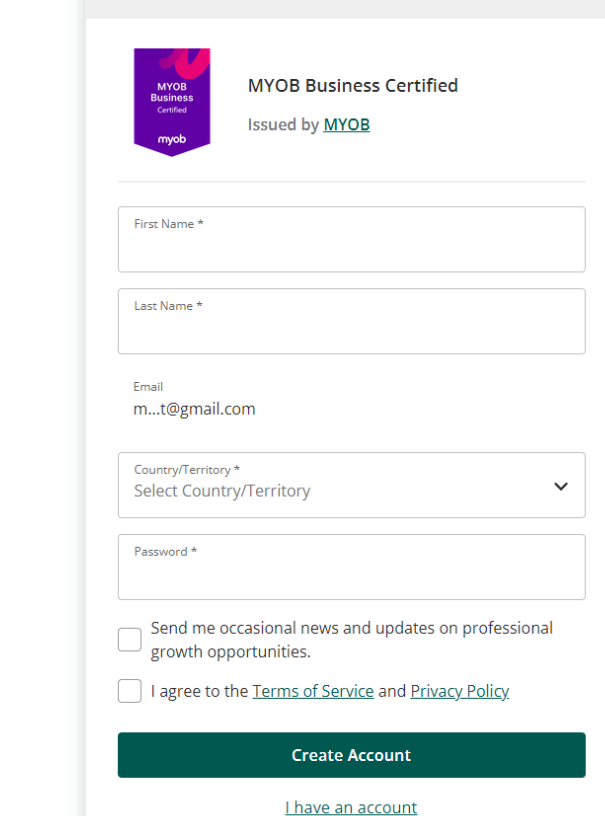

Create a Credly account to accept your badge.

This badge was issued to Certification User on 22 October 2021.  $\stackrel{\circ}{\circ}$ Expires on 22 October 2022 Accepting a badge adds it to your profile. You can edit your privacy settings after accepting.

**Accept Badge** 

Once you've logged in, you'l able to accept your badge.

Once accepted, you can sha add it to your email signatur embed a link to your badge your website or social media pages.

 $\leftarrow$  Back

MYOB<br>Business

Promote

in Linkedin

f Facebook

Share your badge.

**MYOB Business Certified** 

**V** Twitter

Seek

**Issued by MYOB** 

Share your achievement on social media.

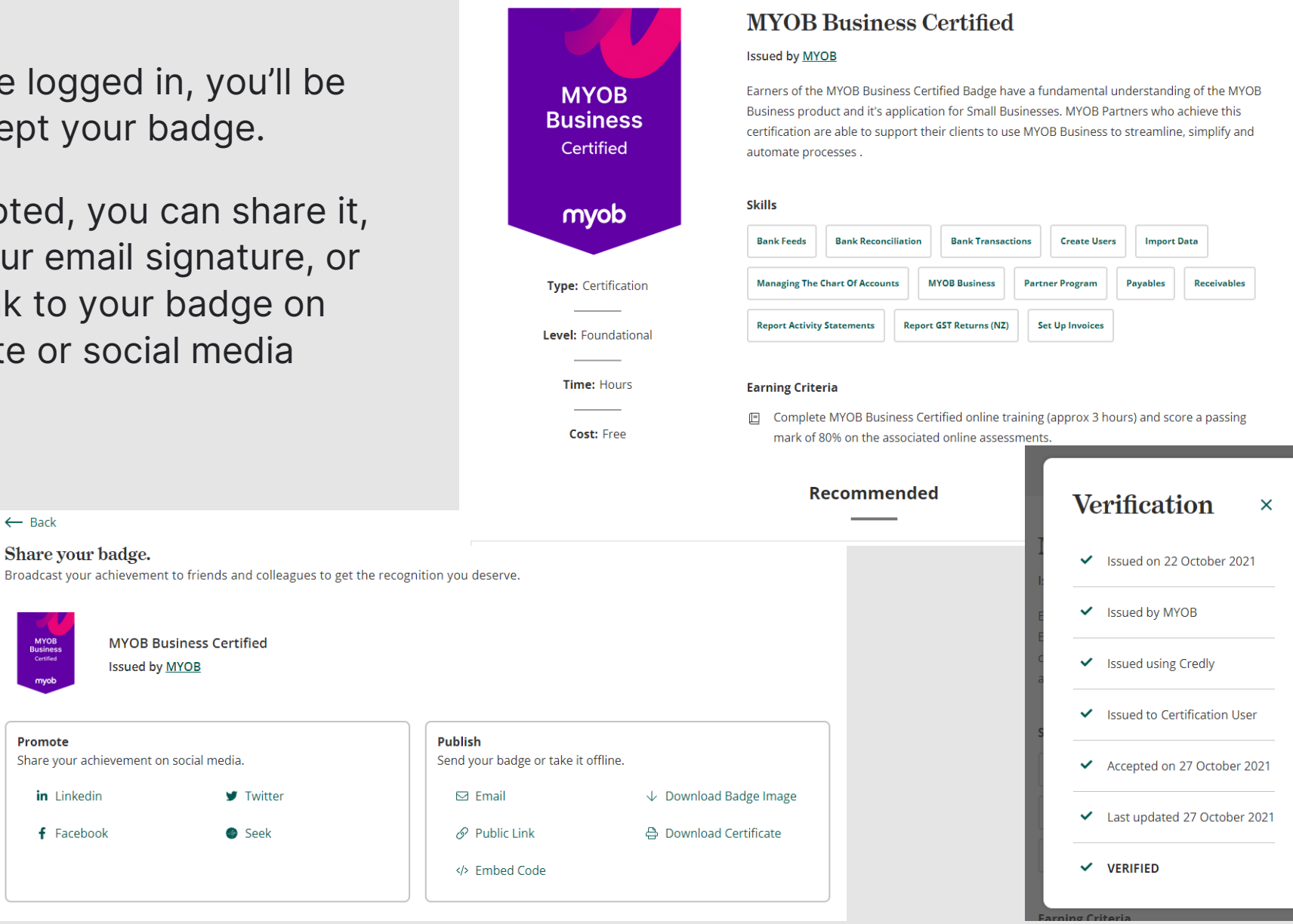

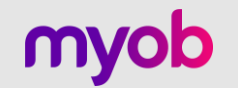

# Now it's over to you! Get learning and get certified!

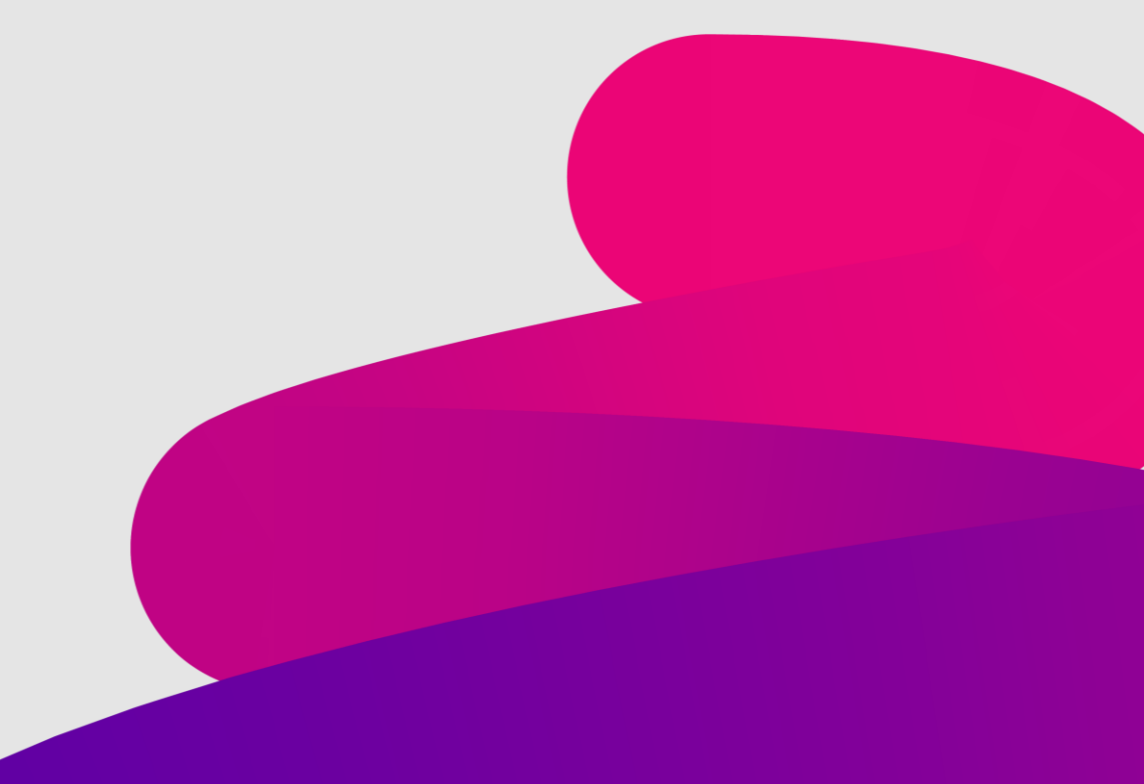